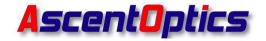

## **HFWriteCode User Guide**

Prepare by\_\_\_\_\_

Date \_\_\_\_\_

Review by \_\_\_\_\_

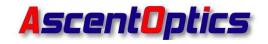

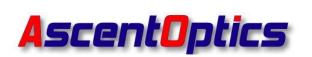

## Shenzhen Ascent Optics Co., Ltd.

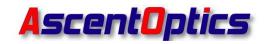

# Contents

| HFWriteCode User Guide                                 | 1            |
|--------------------------------------------------------|--------------|
| 1. EEPROM Programmer Board Functions                   | 3            |
| 2. Connection Installation Instructions                | 5            |
| 3.SFP/SFP+/SFP28/SFP56 Transceivers/DAC/AOC Code I     | Reading/Code |
| Saving/Coding                                          | 6            |
| (1) Read Code A0 A2                                    | 6            |
| (2) Save Code A0 A2                                    | 7            |
| (3) Write Code A0 A2                                   | 9            |
| (4) Auto write Code A0 A2                              | 10           |
| 4.QSFP+/QSFP28/QSFP56 Transceivers/DAC/AOC Code I      | Reading/Code |
| Saving/Coding                                          | 12           |
| (1) Read Code Page00 Page02                            |              |
| (2) Save Code Page00 Page02                            |              |
| (3) Write Code Page00 Page02                           |              |
| (4) Auto write Code Page00 Page02                      | 17           |
| 5.XFP Optical Transceivers Code Reading/Code Saving/Co | •            |
| (1) Read Code Table00 Table02                          |              |
| (2) Save Code Table00 Table02                          | 20           |
| (3) Write Code Table00 Table02                         |              |
| (4) Auto write Code Table00 Table02                    |              |
| 5. Custom Configuration File Passwords                 |              |

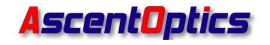

## **1. EEPROM Programmer Board Functions**

- Supports SFP/SFP+/SFP28/SFP56 Transceivers/DAC/AOC Code Reading/Code Saving/Coding
- QSFP+/QSFP28/QSFP56 Transceivers/DAC/AOC Code Reading/Code Saving/Coding
- XFP Transceivers Code Reading/Code Saving/Coding

## **Application Scenarios**

- W7/W10/W11 Operating System
- (1) Simple Programmer Board

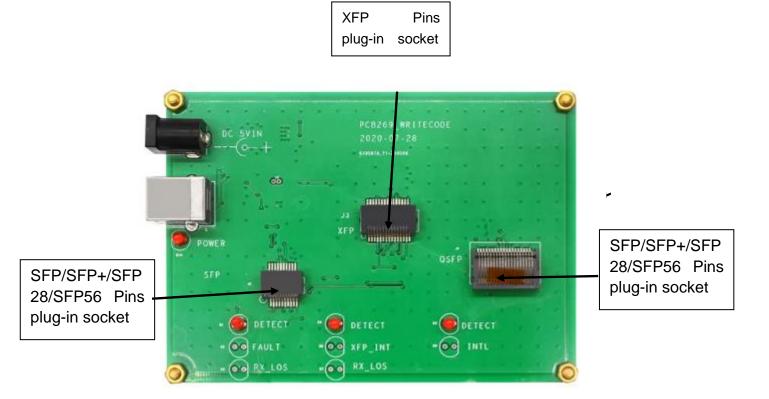

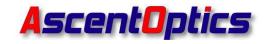

#### (2) EEPROM Box

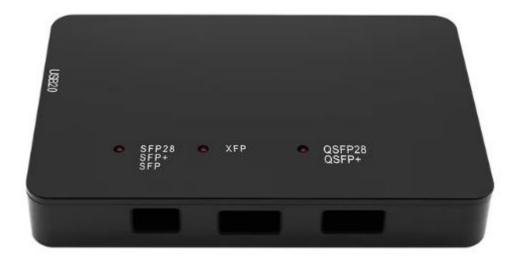

(3) Other Accessories

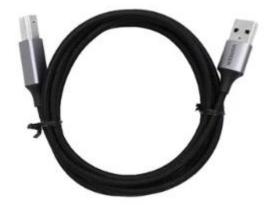

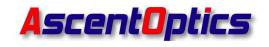

## 2. Connection Installation Instructions

- Connect the program board to the computer with the USB cables (Figure 1)
- Plug the fiber optical modules into the program board housting socket (Figure 2)

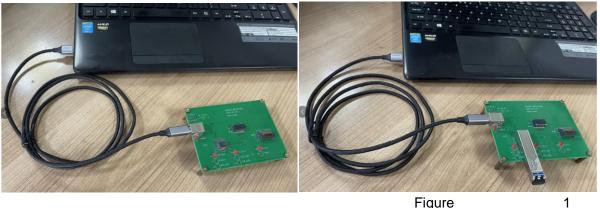

Figure

Figure 2

Click to open software page (as shown in Figure 3 and Figure 4)

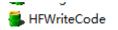

2021-07-08 17:08

Figure 3

| 📕 SFP XFP QSFP Code Any Write 1.0 2018-08- | -07                           | - 🗆 X               |
|--------------------------------------------|-------------------------------|---------------------|
| File(E) View(V) View(V) Help(H)            |                               |                     |
| 🗃 🤋 SRC RD                                 |                               |                     |
| SFP-A0.ini                                 | Current Code File Name        | Extern Write        |
| String Info                                | Auto Write SaveCode           | Addr: A280 len: 128 |
| Vendor:                                    |                               | OpenFile SaveToFile |
| SN:                                        | √ don't change Vendor or Sn   | ShowSrc ShowRD      |
| PN:                                        | ⊖ Sort By Name ∩ Sort By Date |                     |
| Date:                                      | Read Verify Write             |                     |
| MESSAGE                                    |                               |                     |
|                                            |                               |                     |
|                                            |                               |                     |
| 就绪                                         |                               | 数字                  |

Figure 4

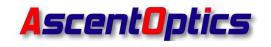

## 3.SFP/SFP+/SFP28/SFP56 Transceivers/DAC/AOC Code

## Reading/Code Saving/Coding

#### (1) Read Code A0 A2

#### • Read A0

Insert the pins of the SFP optical module that you want to read into the corresponding SFP socket (as shown in Figure 5). Select the configuration file that corresponds to the SFP optical module. For SFP/SFP+/SFP28/SFP56 series optical modules, you can use the "SFP-A0" configuration file to read the data. Click the "Read" button (as shown in Figure 6). Then you can read the A0 information of the SFP optical module.

|                                                                                                    | 📕 SFP XFP QSFP Code Any Write 1.0 2018-08-07                    | – 🗆 ×                                      |
|----------------------------------------------------------------------------------------------------|-----------------------------------------------------------------|--------------------------------------------|
|                                                                                                    | File(F) View(V) View(V) Help(H)                                 |                                            |
|                                                                                                    | 📽 😵 SRC RD 🔰                                                    |                                            |
| DE AVIN<br>DE AVIN<br>DE | SFP-A0.ini                                                      | Extern Write                               |
|                                                                                                    | String Info<br>Vendor: DEM                                      | Addr: A280 len: 128<br>OpenFile SaveToFile |
|                                                                                                    | SN: 240306270057  PN: Cort By Name C Sort By Dat                | e ShowSrc ShowRD                           |
| - <b>O</b> = <b>O</b> = <b>O</b>                                                                                                    | SFP-10G-LR-B     2       Date:     240319       Read     Verify |                                            |
|                                                                                                    | Read Success                                                    |                                            |
|                                                                                                    |                                                                 |                                            |
|                                                                                                    |                                                                 |                                            |
|                                                                                                    |                                                                 |                                            |
| 國家語言語言 正式認識的的 建物的现在分词 计计算算器 化聚乙烯酸盐酸                                                                                                    | 就绪                                                              | 数字                                         |

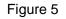

Figure 6

#### • Read A2

Select the "SFP-A2" configuration file. Click the "Read", you can then read the A2 information of the SFP optical module.

| File(E) View(V) View(V) Help<br>File(E) View(V) Help<br>File(E) View(V) View(V) Help<br>File(E) View(V) View(V | 1<br>Current Code File Name                                                                                                    | Extern Write   |
|----------------------------------------------------------------------------------------------------|----------------------------------------------------------------------------------------------------|----------------|
| String Info<br>Vendor: SN: SN: SN: SN: SN: SN: SN: SN: SN: SN                                                                                                    | <ul> <li>▲ uto Write SaveCode</li> <li>✓ don't change Vendor or Sn</li> <li>✓ Sort By Name ⊂ Sort By Da</li> <li>2</li> <li>Read</li> <li>Verify</li> <li>Write</li> </ul> | ShowSrc ShowRD |
| Read Su                                                                                                    | CCESS                                                                                                    |                |

Figure 7

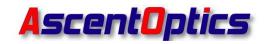

#### (2) Save Code A0 A2

#### • Save the A0 Code

Insert the pins of the SFP optical module that you want to read into the SFP socket.

2.1 Select the configuration file corresponding to the SFP optical module. For SFP/SFP+/SFP28/SFP56 series optical modules, you can use the "SFP-A0" configuration file to read the code (as shown in Figure 8).

2.2 Click the "Read" button (as shown in Figure 8)

2.3 Click the "Save Code" button (as shown in Figure 8)

2.4 Name the code (as shown in Figure 8)

2.5 Save the code to your computer (as shown in Figure 8)

| SFP-A0.ini                         | RD                            | 1<br>Current Code File Name | Extern Write                                                   |
|------------------------------------|-------------------------------|-----------------------------|----------------------------------------------------------------|
| N-                                 | ▼<br>19040156<br>10G LR<br>19 | don't change Vendor or Sn   | 3 Addr: A280 len: 128<br>OpenFile SaveToFile<br>ShowSrc ShowRD |
| <b>そ e a d</b><br>多 另存为<br>保存在(1): |                               | ess<br>                     | ×                                                              |
| 名称                                 | ~<br>没有与                      | 修改日期<br>5搜索条件匹配的项。          | 类型 数字                                                          |
|                                    |                               |                             |                                                                |

Figure 8

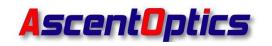

#### • Save the A2 Code

2.6 Select the configuration file corresponding to the SFP optical module. For SFP/SFP+/SFP28/SFP56 series optical modules, you can use the "SFP-A2" configuration file to read the code (as shown in Figure 9)

2.7 Click the "Read" button (as shown in Figure 9)

- 2.8 Click the "Save Code" button (as shown in Figure 9)
- 2.9 Name the code (as shown in Figure 9)
- 2.10 Save the code to your computer (as shown in Figure 9)

| -                                             | de Any Write 1.0 2018-<br>ew(V) Help(H) | 08-07                                                                                                    | - 🗆 X              |
|-----------------------------------------------|-----------------------------------------|----------------------------------------------------------------------------------------------------|--------------------|
| SFP-A2.ini String Info- Vendor: SN: PN: Date: |                                         | Current Code File Name<br>□ Auto Write SaveCode<br>□ don't change Vendor or Sr<br>○ Sort By Name ○ Sort By Da<br>Read 2<br>Verify Write | ate ShowSrc ShowRD |
| <b>Read</b><br>● 另存为<br>保存在():<br>名称<br>就绪    | <b>Succe</b><br>2<br><sup>∧</sup><br>2  | 「○○○○○○○○○○○○○○○○○○○○○○○○○○○○○○○○○○○○                                                                                                   | ×<br>类<br>大写 数字    |
| ,<br>10日 41<br>文件名(N):<br>保存类型(T):            | SFP+ A2<br>binary File(*.bin)           | 4<br>— — — — — — — — — — — — — — — — — — —                                                                                              | <u> </u>           |

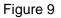

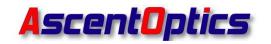

#### (3) Write Code A0 A2

For example: Writing the Password "00 00 10 11 " for the CISCO 10G LR 10km Optical module.

Insert the 10G LR 10km optical module that needs to be written into the programming board.

#### • Write A0 code

3.1Select the configuration file "SFP-A0 00001011" corresponding to the 10G LR optical module with the password "00 00 10 11" (as shown in Figure 10)

3.2Click the Source Foler, Choose the folder where you saved the codes, Click OK. (as shown in Figure 10)

3.3Click the "Write" (as shown in Figure 10)

3.4 After selecting the configuration file, wait until the prompt "Write Success" is displayed, indicating that the programming of the module is complete (as shown in Figure 11)

| SFP XFP 05FP Code Any Write L0 2018-08-07<br>(5) ViewQV ViewQV Help[t)<br>SFP-A0 00001011.ini<br>String Info<br>endor: DEH<br>N: 2403000001<br>N: GE-LX-SM<br>Nate: 240320<br>Search Code Files :1 | - X | Write | Success |  |
|----------------------------------------------------------------------------------------------------|-----|-------|---------|--|
|                                                                                                    | 数字  |       |         |  |

Figure 10

Figure 11

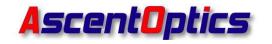

#### • Write A2 code

3.5 Select the configuration file "SFP-A2 00001011" corresponding to the 10G LR optical module with the password "00 00 10 11" (as shown in Figure 12)

3.6 Click the Arrow Or select the menu: File->Select Code Source Foler, select See below, choose the folder where you saved the codes, Click OK. (as shown in Figure 12)

3.7 Click the "Write", (as shown in Figure 12)

3.8 After selecting the configuration file, wait until the prompt "Write Success" is displayed, indicating that the programming of the module is complete (as shown in Figure 13)

| SFP-A2     00001011.ini     LH-SMD-1.25G.bin       String Info     Initian Action Action A | - X | Write | Success              |  |
|----------------------------------------------------------------------------------------------------|-----|-------|----------------------|--|
|                                                                                                    |     | -     | <b>F</b> ' <b>10</b> |  |

Figure 12

Figure 13

#### (4) Auto write Code A0 A2

For example: Writing the Password "00 00 10 11 " for the CISCO 10G LR 10km Optical module.

4.1 Select the configuration file "SFP-A0 00001011" corresponding to the 10G LR optical module with the password "00 00 10 11" (as shown in Figure 14)

4.2 Click Core Source Foler, select the menu: File->Select Code Source Foler, select See below, choose the folder where you saved the codes, Click OK. (as shown in Figure 14)

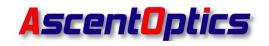

4.3 Check the "WriteOther" box (as shown in Figure 14)

4.4 Change the "len" value to 120 (as shown in Figure 14)

4.5 Click "OpenFile" and select the Page02 file that needs to be written (as shown in Figure 14)

4.6 Check the "Auto Write" box (as shown in Figure 14)

4.7 Insert the module with the corresponding serial number into the SFP socket on the programming board

4.8 Wait until the prompt "Write Success" is displayed, indicating that the programming of the module is complete (as shown in Figure 15)

4.9 Remove the module and insert the next module

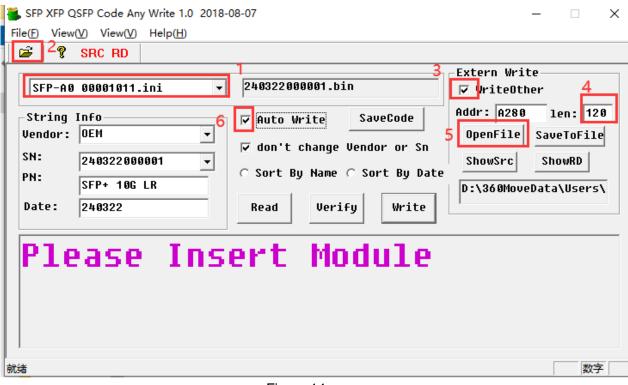

Figure 14

数字

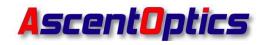

# Write Success! Please change Module

<u>i入完成</u>

Figure 15

## 4.QSFP+/QSFP28/QSFP56 Transceivers/DAC/AOC Code

## Reading/Code Saving/Coding

#### (1) Read Code Page00 Page02

#### • Read Page00

Insert the pins of the QSFP optical module that you want to read into the QSFP socket (as shown in Figure 16). Select the configuration file corresponding to the QSFP optical module.

For QSFP+/QSFP28/QSFP56 optical transceivers/DAC/AOC, you can use the "QSFP QSFP28-Page00.ini" configuration file to read the code. And then click the "Read" button (as shown in Figure 16). If the display shows "Read Success", it means the Page00 data has been successfully read.

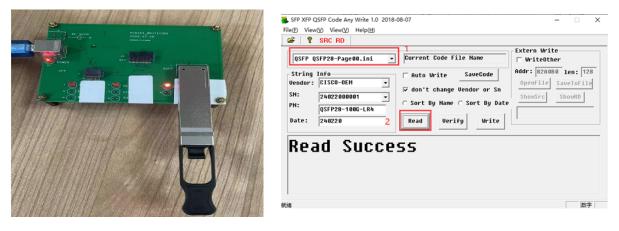

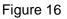

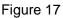

#### • Read Page02

Select the configuration file "QSFP QSFP28-Page02", and click the "Read" button. If the display shows "Read Success", it means the Page02 data has

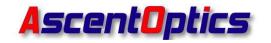

been successfully read. (as shown in Figure 18)

| SFP XFP QSFP Code Any Write<br>File(E) View(V) View(V) Help(E<br>SRC RD<br>QSFP QSFP28-Page 02.ini | 11                                                                                                    | - X            |
|----------------------------------------------------------------------------------------------------|----------------------------------------------------------------------------------------------------|----------------|
| String Info<br>Vendor:<br>SN:<br>PN:<br>Date:<br>Read Suc                                          | Auto Write SaveCode<br>don't change Vendor or Sn<br>Sort By Name C Sort By Da<br>Read 2<br>Verify Write<br>CCESS | showSrc ShowRD |
|                                                                                                    |                                                                                                    | 数字             |

Figure 18

#### (2) Save Code Page00 Page02

#### • Save Page00

Insert the pins of the QSFP optical module that you want to read into the QSFP socket.

2.1 Select the configuration file corresponding to the QSFP optical module.

For QSFP+/QSFP28/QSFP56 optical transceivers/DAC/AOC, you can use the "QSFP QSFP28-Page00.ini" configuration file to read the code(as shown in Figure 19).

2.2 Click the "Read" (as shown in Figure 19)

2.3 Click the "SaveCode" (as shown in Figure 19)

2.4 Name the code (as shown in Figure 19)

2.5 Save the code to your computer (as shown in Figure 19)

Email: sales@ascentoptics.com

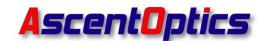

| SRC RD                                                                                                    | 00.ini 🗸                 | Current Code File Name                                                                                                    |                                      |
|----------------------------------------------------------------------------------------------------|--------------------------|----------------------------------------------------------------------------------------------------|--------------------------------------|
| String         Info           Vendor:         0EM           SN:         240326000           PN:         QSFP28-10           Date:         240326 |                          | Auto Write SaveCode     Auto Write SaveCode     Gon't change Vendor or Sn     C Sort By Name ∩ Sort By Date     Read Verify Write | 080 len: 128<br>SaveToFile<br>ShowRD |
| Read S                                                                                                    | UCCC<br>多 另存为<br>保存在(1): | <b>55</b>                                                                                                    | ×                                    |
|                                                                                                    | 名称<br>HUAWEI             | へ 修改日期<br>AQSFP28-100G-LR4C QSFP28-02311 2024-03-26 11:02                                                                         | 樊<br>文<br>好                          |
| Real Property and                                                                                                    | <b>1</b>                 |                                                                                                    |                                      |

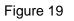

#### • Save Page02

2.6 Select the configuration file corresponding to the QSFP optical module, select the "QSFP QSFP28-Page02" configuration file (as shown in Figure 20)

- 2.2 Click the "Read" (as shown in Figure 20)
- 2.3 Click the "SaveCode" (as shown in Figure 20)
- 2.4 Name the code (as shown in Figure 20)
- 2.5 Save the code to your computer (as shown in Figure 20)

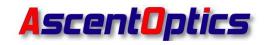

| i 🖉                                        | V) View(V) Help(H) SRC RD   | 1                                                                                                    |                                                                |
|--------------------------------------------|-----------------------------|----------------------------------------------------------------------------------------------------|----------------------------------------------------------------|
| QSFP QS                                    | FP28-Page02.ini             | Current Code File Name                                                                                                    | Extern Write                                                   |
| String D<br>Vendor:<br>SN:<br>PN:<br>Date: | nfo                         | <pre>Auto Write SaveCode<br/>✓ don't change Vendor or Sn<br/>C Sort By Name C Sort By Date<br/>Read<br/>Verify Write </pre> | Addr: 82A080 len: 128<br>OpenFile SaveToFile<br>ShowSrc ShowRD |
| кеа                                        | d Succe<br>● 月存为<br>保存在①: 2 | !55<br>_ ¢€♂!                                                                                                    | ×                                                              |
| () () () () () () () () () () () () () (   | 名称<br>HUAWEI AQSFP28-100    | 修改日期<br>0G-LR4C QSFP28-02311 2024-03-26 11:02                                                                               | <ul><li>判</li><li>文</li><li>大写 数字</li></ul>                    |
|                                            |                             |                                                                                                    |                                                                |

Figure 20

#### (3) Write Code Page00 Page02

For example: Writing the Password "00 00 10 11 " for the CISCO 100G LR 10km Optical module.

Insert the 100G LR 10km optical module that needs to be written into the programming board.

3.1 Select the configuration file "QSFP QSFP28-Page00 00001011" corresponding to the 100G LR optical module with the password "00001011" (as shown in Figure 21)

3.2 Click Source Foler, select the menu: File->Select Code Source Foler, select See below, choose the folder where you saved the codes, Click OK. (as shown in Figure 21)

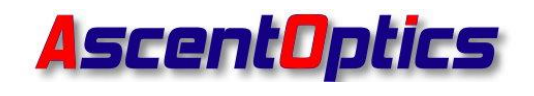

3.3 Click the "Write" (as shown in Figure 21)

3.4 Wait until the prompt "Write Success" is displayed, indicating that the programming of the module is complete (as shown in Figure 22)

| P QSFP28-Page00 0000101 ↓ G402022623.bin                                                                                                    | Extern Write |      |         |
|----------------------------------------------------------------------------------------------------|--------------|------|---------|
| ar: 0EH<br>2403260001<br>RSFP28-100C-LR<br>: 240326<br>Con't change Vendor or Sn<br>Sort By Name Sort By Date<br>Read Verify Write<br>Contended Sort By Date<br>Read Verify Verify Verify | <b>1</b> 3   | rite | Success |
|                                                                                                    |              |      |         |

Figure 21

Figure 22

#### • Write Page02

3.5 Select the configuration file "QSFP QSFP28-Page02 00001011" corresponding to the 100G LR optical module with the password "00001011" (as shown in Figure 23)

3.6 Click Or select the menu: File->Select Code Source Folder, select See below, choose the folder where you saved the codes, Click OK. (as shown in Figure 23)

3.7 Click the "Write" (as shown in Figure 23)

3.8 Wait until the prompt "Write Success" is displayed, indicating that the programming of the module is complete (as shown in Figure 24)

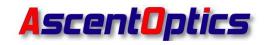

| SFP XFP QSFP Cde Any Write 1.0 2018-<br>Eleft View(V) View(V) Help(H)<br>SRC RD<br>QSFP QSFP28-Page02.ini V<br>String Info<br>Vendor: D:\360HoveData\Us V<br>SN: tab2.bin V<br>PN:<br>Date:<br>Search Cod | tab2.bin<br>Auto Write SaveCode<br>IF don't change Vendor or Sn<br>C Sort By Name C Sort By Dat<br>Read Verify Vrite | - X | Write | Success |
|----------------------------------------------------------------------------------------------------|----------------------------------------------------------------------------------------------------|-----|-------|---------|
| 就造                                                                                                    |                                                                                                    | 数字  |       |         |

Figure 23

Figure 24

#### (4) Auto write Code Page00 Page02

For example: Writing the Password "00 00 10 11 " for the CISCO 100G LR 10km Optical module.

4.1 Select the configuration file "QSFP QSFP28-Page00 00001011" corresponding to the 100G LR optical module with the password "00001011" (as shown in Figure 25)

4.2 Click Or select the menu: File->Select Code Source Folder, select See below, choose the folder where you saved the codes, Click OK. (as shown in Figure 25)

4.3 Check the "WriteOther" box (as shown in Figure 25)

4.4 Click "OpenFile" and select the Page02 file that needs to be written (as shown in Figure 25)

4.5 Check the "Auto Write" box (as shown in Figure 25)

4.6 Insert the module with the corresponding serial number into the QSFP socket on the programming board.

4.7 Wait until the prompt "Write Success" is displayed, indicating that the programming of the module is complete (as shown in Figure 26).

4.8 Remove the module and insert the next module.

Email: sales@ascentoptics.com

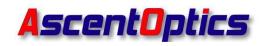

| sFP XFP QSFP Code Any Write 1.0 2018-08-07<br>Fleff Vgew(V) View(V) Help(H)<br>STR RD<br>USFP QSFP28-Page00 0000101<br>Usfp QSFP28-Page00 0000101<br>Fleff View(V) View(V) Help(H)<br>String Info<br>Uendor: DEH<br>V uto Write SaveCode<br>V don't change Vendor or Sn<br>SN: 2403260001<br>PN: QSFP28-100C-LR<br>Date: 240326<br>Read Verify Write<br>Please Insert Module | Write Success! Please change<br>Module |
|----------------------------------------------------------------------------------------------------|----------------------------------------|
| 就绪 大写 数字                                                                                                    | [入完成 数字                                |

Figure 25

Figure 26

## 5.XFP Optical Transceivers Code Reading/Code

### Saving/Coding

#### (1) Read Code Table00 Table02

#### • Read Table00

Insert the pins of the XFP optical module that you want to read into the XFP socket (as shown in Figure 27)

Select the configuration file corresponding to the XFP optical module. For XFP optical modules, you can use the "XFP-Table00" configuration file to read the code. Click the "Read" (as shown in Figure 28). If the display shows "Read Success", it means the Table00 data has been successfully read.

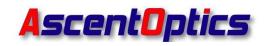

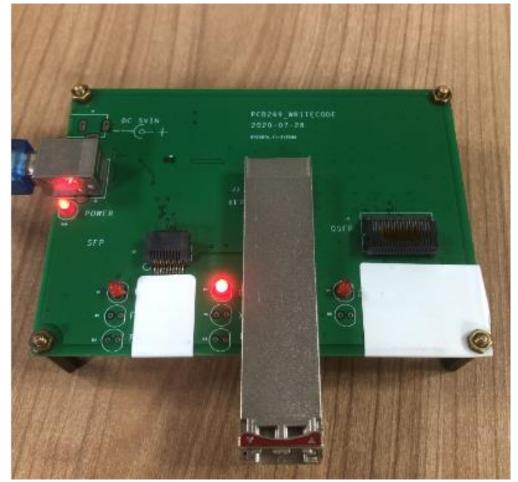

Figure 27

|                                          | SRC RD                                                         | Current Code File Name                                                                              | Extern Write   |
|------------------------------------------|----------------------------------------------------------------|----------------------------------------------------------------------------------------------------|----------------|
| String<br>Vendor:<br>SN:<br>PN:<br>Date: | Info<br>0EM<br>24032600001<br>XFP-10G-LR<br>240326<br>Dd Succe | Auto Write SaveCode ✓ don't change Vendor or Sn C Sort By Name C Sort By Da 2 Read Uerify Write 555 | ShowSrc ShowRD |

Figure 28

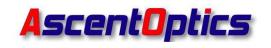

#### • Read Table02

Select the configuration file "XFP-Table02", click the "Read", if the display shows "Read Success", it means the Table02 data has been successfully read. (as shown in Figure 29)

| SFP XFP QSFP Code Any Write 1.0 2018-08-07 File(E) View(Q) Help(H)  STring Info Uendor: String Info Uendor: SN: PN: PN: PN: PN: PA: PA: PA: PA: PA: PA: PA: PA: PA: PA | - X  |
|----------------------------------------------------------------------------------------------------|------|
| 就绪                                                                                                    | 大写数字 |

Figure 29

#### (2) Save Code Table00 Table02

#### • Save Table00 code

Insert the pins of the XFP optical module that you want to read into the XFP socket.

2.1 Select the configuration file corresponding to the XFP optical module. For XFP optical transceivers, you can use the "XFP-Table00" configuration file to read the code(as shown in Figure 30)

2.2 Click the "Read" (as shown in Figure 30)

2.3 Click the "SaveCode" (as shown in Figure 30)

- 2.4 Name the code (as shown in Figure 30)
- 2.5 Save the code to your computer (as shown in Figure 30)

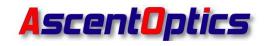

| XFP-Table00.ini           String Info           Vendor:         OEM           SN:         240326000001           PN:         XFP-106-LR           Date:         240326 | I     Current Code File Name     Auto Write SaveCode     ✓ don't change Vendor or Sr     ✓ Sort By Name ← Sort By Da     Read 2 Verify Write | ate ShowSrc ShowRD |
|----------------------------------------------------------------------------------------------------|----------------------------------------------------------------------------------------------------|--------------------|
| Read Succ                                                                                                    | 易存为<br>保存在(): 2                                                                                                    | ×<br>▼ ∰ * 1 •     |
| j<br>j                                                                                                    | 名称 ^ 没有与搜索条件E                                                                                                    | 修改日期               |
|                                                                                                    | ¢                                                                                                    | 4 ->               |

Figure 30

#### • Save Table02 code

2.6 Select the configuration file corresponding to the XFP optical module, select the "XFP-Table02" configuration file to read the code(as shown in Figure 31)

- 2.7 Click the "Read" (as shown in Figure 31)
- 2.8 Click the "SaveCode" (as shown in Figure 31)
- 2.9 Name the code (as shown in Figure 31)
- 2.10 Save the code to your computer (as shown in Figure 31)

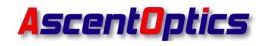

| File(F) View(  | V) View(V) SRC RD Dle02.ini   | Write 1.0 2018-0<br>Help(H)  | Current Co<br>□ Auto Wri<br>☑ don't cf | ode File Na<br>te Save<br>nange Vendon<br>Name C Sor<br>Verify | Code<br>r or Sn | 3 De Wr<br>Addr<br>Ope<br>Sho | rn Wr<br>ʻiteO<br>: 82A<br>nFile<br>wSrc | 080 len: 128               |
|----------------|-------------------------------|------------------------------|----------------------------------------|----------------------------------------------------------------|-----------------|-------------------------------|------------------------------------------|----------------------------|
| Rea            | d S<br>● 月存为<br>保存在(1):<br>名称 |                              |                                        | 修改日                                                            | ← € ്           | •                             | ×<br>ž                                   | 大写数字                       |
| →<br>项目 412 KB | く<br>文件名(N):<br>保存类型(T):      | XFP-10G-LR<br>binary File(*. |                                        |                                                                |                 | 5<br>保存(S)<br>取消              | ,                                        | 〕<br>注<br>第 18 页, 共 21 页 2 |

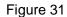

#### (3) Write Code Table00 Table02

For example: Writing the Password "00 00 10 11 " for the CISCO XFP 10G LR 10km Optical module.

Insert the XFP 10G LR 10km optical module that needs to be written into the programming board.

3.1 Select the configuration file "XFP-Table00 00001011" corresponding to the 100G LR optical module with the password "00001011" (as shown in Figure 32)

3.2 Click Or select the menu: File->Select Code Source Folder, select See below, choose the folder where you saved the codes, Click OK. (as shown in Figure 32)

3.3 Click the "Write" (as shown in Figure 32)

3.4 Wait until the prompt "Write Success" is displayed, indicating that the

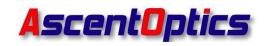

programming of the module is complete (as shown in Figure 33)

| SFP XFP QSFP Code Any Write 1.0 2018-08-07 File(F) Vgew(V) View(V) Help(H)  File(F) Vgew(V) View(V) Help(H)  String Info Uendor: [0EH String Info Uendor: [0EH Vendor: [0EH V | - C X | Write | Success |  |
|----------------------------------------------------------------------------------------------------|-------|-------|---------|--|
|                                                                                                    | 大写 数字 | -     |         |  |

Figure 32

Figure 33

#### • Write Table02

3.5 Select the configuration file "XFP-Table02-00001011" corresponding to the 100G LR optical module with the password "00001011" (as shown in Figure 34)

3.6 Click Or select the menu: File->Select Code Source Folder, select See below, choose the folder where you saved the codes, Click OK. (as shown in Figure 32)

3.7 Click the "Write" (as shown in Figure 34)

3.8 Wait until the prompt "Write Success" is displayed, indicating that the programming of the module is complete (as shown in Figure 35)

| SRC RD           XFP-Table02-00001011.ini           ThigInfo           Inductor           Inductor           D:\360HoveData\Usy           I:           186LR-0C192SR.bin           I:           I: <t< th=""><th>SaveCode<br/>Vendor: 920800 len: 128<br/>OpenFile SaveToFile<br/>Sort By Date<br/>3</th><th>ite Success</th></t<> | SaveCode<br>Vendor: 920800 len: 128<br>OpenFile SaveToFile<br>Sort By Date<br>3 | ite Success |
|----------------------------------------------------------------------------------------------------|---------------------------------------------------------------------------------|-------------|
| earch Code File                                                                                                    | s :1                                                                            |             |
| Gearch Code File                                                                                                    | <b>5 :1</b>                                                                     |             |

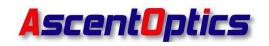

For example: Writing the Password "00001011 " for the CISCO XFP 10G LR 10km Optical module.

4.1 Select the configuration file "XFP-Table00 00001011" corresponding to the 10G LR optical module with the password "00001011" (as shown in Figure 36)

4.2 Click Or select the menu: File->Select Code Source Folder, select See below, choose the folder where you saved the codes, Click OK. (as shown in Figure 36)

4.3 Check the "WriteOther" box (as shown in Figure 36)

4.4 Click "OpenFile" and select the Table02 file that needs to be written (as shown in Figure 36)

4.5 Check the "Auto Write" box (as shown in Figure 36)

4.6 Insert the module with the corresponding serial number into the XFP socket on the programming board

4.7 Wait until the prompt "Write Success" is displayed, indicating that the programming of the module is complete (as shown in Figure 37)

4.8 Remove the module and insert the next module

| SFP XFP QSPP Code Any Write 10 2018-08-07<br>FileD VerwQD VerwQD VerwQD Help(2)<br>SFP XFP QSPP Code Any Write 10 2018-08-07<br>SFP XFP QSPP Code Any Write 10 2018-08-07<br>SFP XFP QSPP Code Any Write 10 2018-08-07<br>SFP XFP QSPP Code Any Write 10 2018-08-07<br>SFP XFP QSPP Code Any Write 10 2018-08-07<br>SFP XFP QSPP Code Any Write 10 2018-08-07<br>SFP XFP QSPP Code Any Write 10 2018-08-07<br>SFP XFP QSPP Code Any Write 10 2018-08-07<br>SFP XFP QSPP Code Any Write 10 2018-08-07<br>SFF XFP QSPP Code Any Write 10 2018-08-07<br>SFF XFP QSPP Code Any Write 10 2018-08-07<br>SFF XFP QSPP Code Any Write 10 2018-08-07<br>SFF XFP QSPP Code Any Write 10 2018-08-07<br>SFF XFP QSPP Code Any Write 10 2018-08-07<br>SFF XFP QSPP Code Any Write 10 2018-08-07<br>SFF XFP QSPP Code Any Write 10 2018-08-07<br>SFF XFP QSPP Code Any Write 10 2018-08-07<br>SFF XFF QSP Code Any Write 10 2018-08-07<br>SFF XFF QSP Code Any Write 10 2018-08-07<br>SFF XFF XFF XFF XFF XFF XFF XFF XFF XFF | Write Success! Please change<br>Module |
|----------------------------------------------------------------------------------------------------|----------------------------------------|
| =,>ta (۵00                                                                                                    | ī入完成                                   |

Figure 36

Figure 37

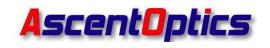

## **5. Custom Configuration File Passwords**

If you need to customize the configuration file password, for example, if the password for programming an SFP module is "12345678", you will need to modify the corresponding configuration file to change the password to "12345678".

1. Click to open the "ConfigMaker" (as shown in Figure 38)

| 名称                            | ~   | 修改日期            |   | 类型   | 大小     |
|-------------------------------|-----|-----------------|---|------|--------|
| 🙀 ConfigMaker                 |     | 2021-07-08 17:0 | 8 | 应用程序 | 340 KI |
| 📕 HFWriteCode                 |     | 2021-07-08 17:0 | 8 | 应用程序 | 412 KB |
| 📓 QSFP QSFP28-Page00 00001011 |     | 2021-07-08 17:0 | 8 | 配置设置 | 1 KB   |
| 📓 QSFP QSFP28-Page00 51534650 |     | 2022-06-15 16:4 | 4 | 配置设置 | 1 KB   |
| 📓 QSFP QSFP28-Page00          |     | 2021-07-08 17:0 | 8 | 配置设置 | 1 KB   |
| CED OCED 20 Dage02 00001011   |     | 2021 00 07 10.1 | 6 | 副業で業 | 1 1/0  |
|                               | Fig | ure 38          |   |      |        |

2. Click the Or select the menu : File->Open(O) >"SFP-A0 00001011"configuration file (as shown in Figure 39)

| e(F) About(H)  |            |                       |                     |           |          |
|----------------|------------|-----------------------|---------------------|-----------|----------|
| Туре           | E          | eprom page size       | Wait Time(ms)       | I2C Rate  | (kbps)   |
|                | 鷆 打开       |                       |                     |           | ×        |
| Write PassWord | 查找范围(]):   | interface board op    | eration softwar 🗸 🔶 | 🗈 💣 📰 🔻   |          |
| Address:       |            | <u>_</u>              |                     |           |          |
|                | 名称         |                       | 修改日期                |           | ^        |
| Save PassWord( | SSEP OSE   | 28-Page02             | 2022-09-            | -05 9:51  | 2        |
| Address:       | SFP-A0 000 | 001011                | 2024-03-            | -20 15:05 |          |
|                | SFP-A0 77  | 536F64                | 2021-09-            | -22 14:10 |          |
|                | SFP-A0     |                       | 2015-09-            | 19 14:56  |          |
| Table select A | SFP-A0-53  | 46502B                | 2021-09-            | 23 10:35  |          |
|                | SFP-A2 000 | 001011                | 2024-03-            | 20 15:16  |          |
| Address Format |            |                       |                     |           | × _      |
| DD is data Reg | •          |                       | 3                   |           | <i>,</i> |
| X is Table Ind | 文件名(N):    | SFP-A0 00001011       |                     | 打开(       | 0)       |
|                |            |                       |                     |           |          |
|                | 文件类型(工):   | WriteCode Config File | (*.ini)             | ▶ 取消      | í        |
| š –            |            |                       |                     |           |          |

3. Change the PassWord from "00001011" to "12345678" (as shown in Figure

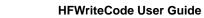

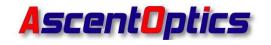

| 💐 D:\360MoveData\Users\Adm                                                          | in\Desktop\ASCENTOPTICS F       | ROGRAM BOARD 240                         | 221\As — 🗆            | $\times$ |
|-------------------------------------------------------------------------------------|---------------------------------|------------------------------------------|-----------------------|----------|
| File(F) About( <u>H</u> )                                                           |                                 |                                          |                       |          |
| ) 🚅 🖬   💡                                                                           |                                 |                                          |                       |          |
| Type<br>SFP -                                                                       | Eeprom page size W<br>8 Bytes 💌 | ait Time(ms)<br>50                       | I2C Rate(kbps)        |          |
| _\Vrite PassWord(HEX)                                                               |                                 |                                          |                       |          |
| Address: A27B                                                                       | PassWord: 00                    | 001011                                   |                       |          |
| - Save PassWord(HEX)                                                                | PassWord:                       |                                          |                       |          |
| Table select Addr(hex)                                                              | Data Write Address<br>A000      | (hex) Da                                 | ta Length(dec)<br>256 |          |
| Address Format: TXIIDD ,A<br>DD is data Register Addre<br>X is Table Index when "T" | ss(OO to FF), IĬ is I2C :       | addr(AO,A2,other);<br>when "T" isn't "8" |                       |          |
| 就绪                                                                                  |                                 |                                          | 数字                    | 1        |

Figure 40

4. Finally Click the File>Save As(A) >Rename>Store (as shown in Figure 41)

| ₽₽ ?                                                                             |                                                                  |                                                          |
|----------------------------------------------------------------------------------|------------------------------------------------------------------|----------------------------------------------------------|
| Type<br>SFP 💌                                                                    | Eeprom page size     Wait     Time(ms)       8     Bytes     50  | I2C Rate(kbps)                                           |
| Write PassWord(HEX)                                                              | PassWord: 12345678                                               |                                                          |
| Save PassWord(HEX)<br>Address:                                                   | 保存在(I): interface board operation sc                             | oftwar 🗸 🗧 🛍 📩 📰 🔻                                       |
| Table select Addr(hex)                                                           | 名称<br>副 SFP-A2 77636F64<br>副 SFP-A2                              | 修改日期<br>2023-11-22 11:35<br>2021-07-08 17:08             |
| Address Format: TXIIDD ,<br>DD is data Register Addr<br>X is Table Index when "T | XFP-Table00 00001011  XFP-Table00  XFP-Table02                   | 2024-03-28 16:49<br>2021-07-08 17:08<br>2021-07-08 17:08 |
| ž                                                                                | XFP-Table02-00001011                                             | 2021-09-07 10:16                                         |
|                                                                                  | 文件名(N): SFP-A0 12345678<br>保存类型(T): WriteCode Config File(*.ini) | 保存(S)                                                    |